## УТВЕРЖДАЮ

Технический директор Департамента автоматизации энергетики АО «Искра Технологии»

 $\frac{76}{19}$  Д.А. Зубов

## ППО «СМАРТ-КП2»

### Руководство по установке и настройке

# ЛИСТ УТВЕРЖДЕНИЯ

### RU.ЛКЖТ.00087.1-02 93 01-ЛУ

Представители предприятияразработчика

Главный специалист департамента

автоматизации энергетики

 $\frac{16}{19}$  A.C. CH30B

Подп. и дата Инв. № дубл. No Взам. инв. Подп. и дата 202  $0 - B$  $\sigma$ нв. № подл. Г149-7

УТВЕРЖДЕН<br>RU.ЛКЖТ.00087.1-02 93 01-ЛУ

# ППО «СМАРТ-КП2»

# Руководство по установке и настройке

RU.JIKXT.00087.1-02 93 01

Листов 28

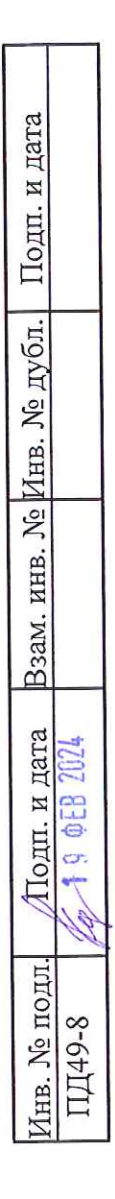

## **АННОТАЦИЯ**

Настоящий документ содержит описание состава, процесса установки, настройки и удаления ППО «СМАРТ-КП2» (далее устройство), предназначенного для работы в качестве контроллера телемеханики или контроллера присоединения в составе систем АСУТП, ССПИ и др.

 $\sim$ 

# СОДЕРЖАНИЕ

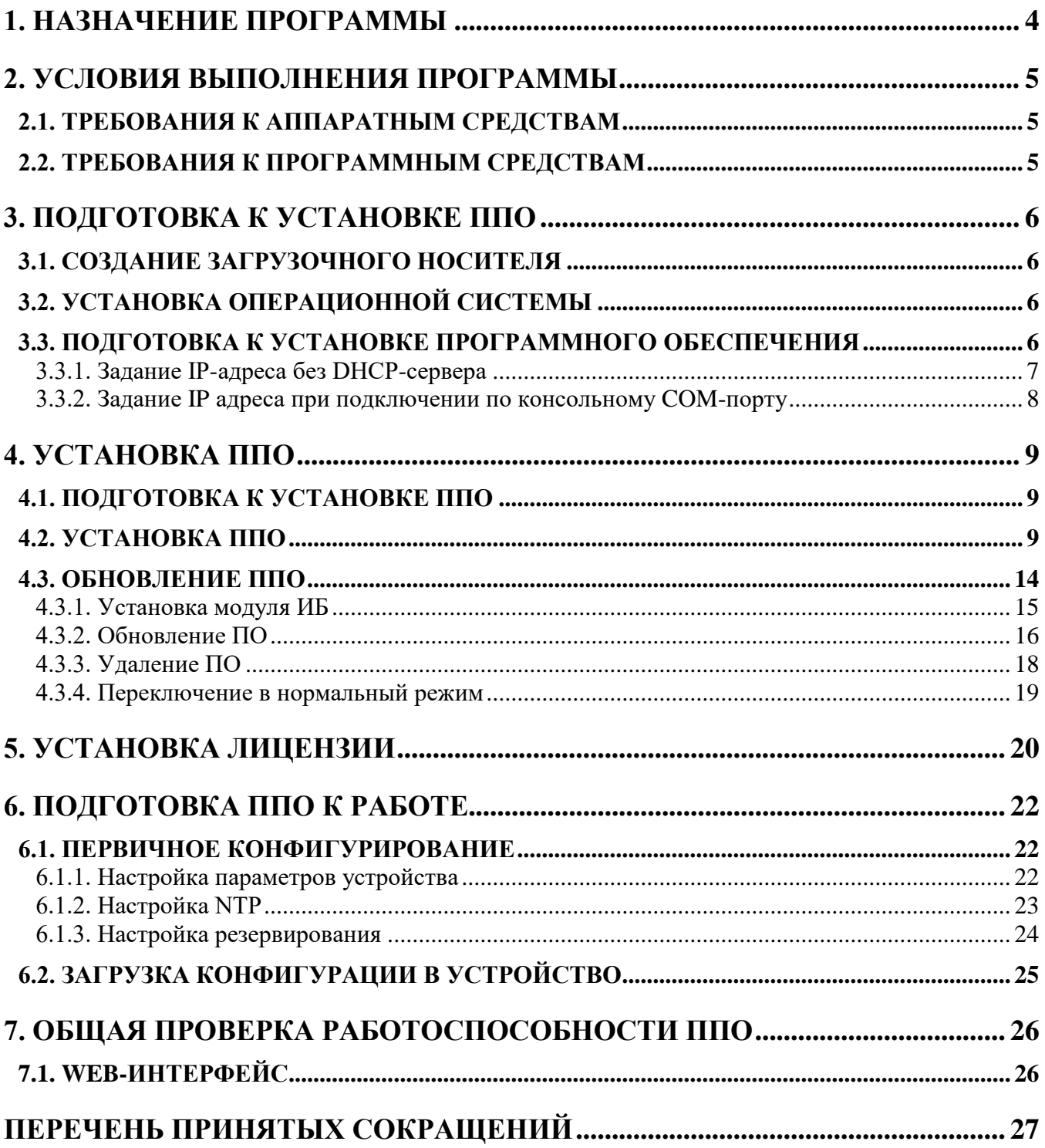

## 1. НАЗНАЧЕНИЕ ПРОГРАММЫ

ППО решает следующие задачи:

- обмен данными с удаленными системами по различным протоколам;
- первичная обработка информации;
- достоверизация информации;
- ретрансляция данных;

<span id="page-4-0"></span> $\sim$ 

- оперативный расчет данных;
- диагностика состояния связи;
- диагностика работы ППО;
- управление и контроль с помощью Web-интерфейса и панели оператора;
- осуществление автоматического перезапуска устройства в случае сбоя в работе.

## **2. УСЛОВИЯ ВЫПОЛНЕНИЯ ПРОГРАММЫ**

## <span id="page-5-1"></span>**2.1. Требования к аппаратным средствам**

Для обеспечения работы ППО необходимо наличие следующих аппаратных средств:

- процессор не менее Cortex-A8 1.0ГГц;
- объем ОЗУ не менее 512Mб;

<span id="page-5-0"></span>Еру

размер пространства на флэш-диске не менее 512Mб.

## **2.2. Требования к программным средствам**

<span id="page-5-2"></span>Для обеспечения работы ППО необходимо наличие следующих системных программных средств:

Операционная система Linux.

## 3. ПОДГОТОВКА К УСТАНОВКЕ ППО

#### <span id="page-6-0"></span>3.1. Создание загрузочного носителя

<span id="page-6-1"></span>Для установки операционной системы на контроллер СМАРТ-КП2 необходимо скачать образ по ссылке, представленной ниже, либо запросить его у технической поддержки АО «Искра Технологии»:

### http://gofile.me/77B0n/EOuIsRolr

Полученный файл, с названием lp8k\_X.X.tgz (X.X - версия операционной системы) необходимо разархивировать, например, программой 7-Zip.

После распаковки доступны следующие файлы:

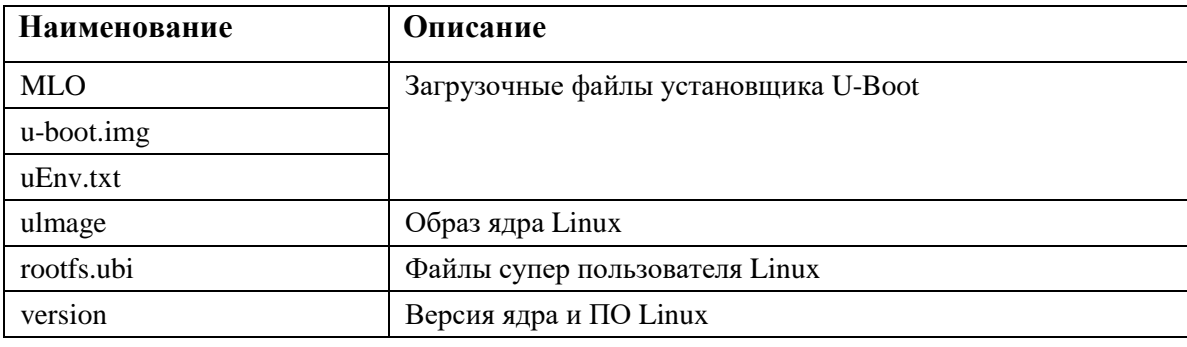

Для записи прошивки в контроллер СМАРТ-КП2 требуется MicroSD флэш-карта, объемом не менее 512 МБ. Флэш-карта должна быть предварительно отформатирована с файловой системой FAT32.

Далее на подготовленную флэш-карту необходимо скопировать все файлы, которые получили из архива. После копирования нужно безопасно извлечь флэш-карту из компьютера.

## 3.2. Установка операционной системы

<span id="page-6-2"></span>Для прошивки ОС необходимо отключить питание контроллера, вставить флэш-карту с операционной системой и включить контроллер. Затем необходимо дождаться, когда светодиод RUN будет постоянно гореть (примерно 5 минут после включения). Убедившись, что светодиод RUN постоянно горит, выключить контроллер, извлечь флэш-карту и включить контроллер.

### 3.3. Подготовка к установке программного обеспечения

<span id="page-6-3"></span>После включения контроллера необходимо установить ППО и модуль безопасности. Контроллер необходимо подключить в сеть, имеющую DHCP-сервер. В случае отсутствия DHCPсервера, необходимо вручную задать IP-адрес контроллера (см. 3.3.1 и 3.3.2).

## 3.3.1. Задание IP-адреса без DHCP-сервера

<span id="page-7-0"></span>Контроллер необходимо выключить и подключить к нему монитор и клавиатуру. Далее нужно включить устройство и дождаться приглашения на ввод пользователя (см. Рисунок 1).

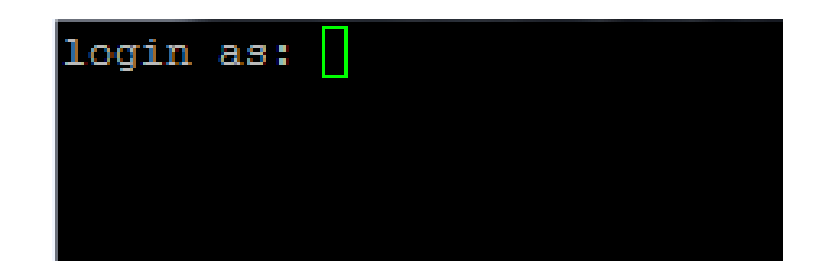

Рисунок 1. Запрос логина

<span id="page-7-1"></span>Перед тем, как ввести логин нужно нажать Alt+F2 (это позволит остаться в консоли, после входа в систему). Далее набрать команду перехода в директорию «cd /etc/network». В этой директории отредактировать файл «interfaces», например, с помощью программы nano (команда «nano interfaces») (см. Рисунок 2). Нужно отключить получение ip адреса по dhcp, и включить статический ip адрес и маску сети одного из портов. Для отключения используется символ «#». После ввода нужной информации необходимо выйти из режима редактирования клавишей «Ctrl+X». Далее сохранить изменения, нажав «Y», а затем «Enter». Более подробную информацию по редактору nano можно посмотреть в интернете.

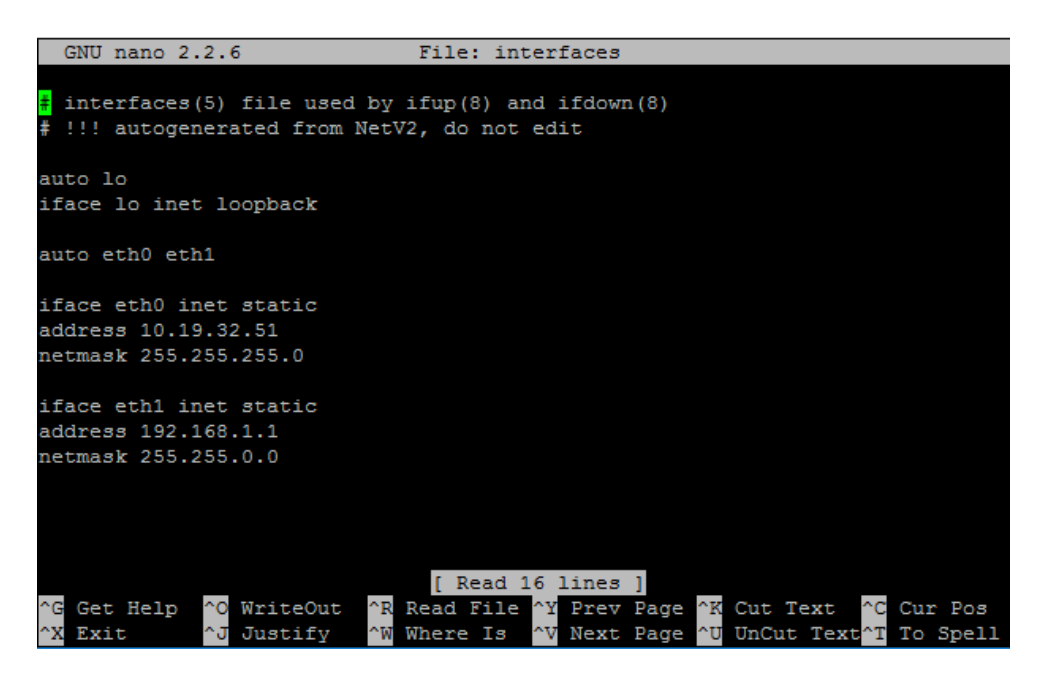

Рисунок 2. Пример файла с сетевыми настройками

<span id="page-7-2"></span>Для применения сетевых настроек необходимо набрать команду «reboot». После контроллер будет перезагружен и станет доступен по назначенному ір адресу.

#### 3.3.2. Задание IP адреса при подключении по консольному СОМ-порту

<span id="page-8-0"></span>При отсутствии клавиатуры и монитора можно подключиться к контроллеру с помощью консольного СОМ-порта. Для этого потребуется наличие СОМ-порта у компьютера, с которого будет производится подключение, а также кабель RS-232 с разъёмами DE-9 «вилка» и «розетка». Порт на контроллере расположен слева, в нижней части корзины и подписан «Console». Также необходимо задать на компьютере следующие параметры связи СОМ-порта: скорость 115200 бод, 8 бит данных, без проверки на четность, 1 стоповый бит.

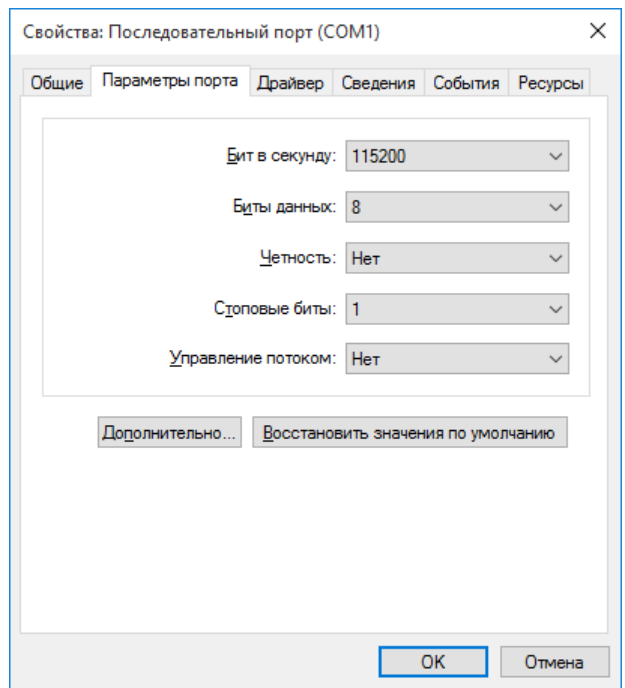

Рисунок 3. Параметры порта

После проделанных настроек необходимо подключить кабель к консольному СОМ-порту контроллера (контроллер должен быть включен). Затем запустить программу, например, Putty и в ее настройках сессии задать следующие параметры: тип подключения - serial, номер настроенного СОМ-порта, скорость 115200 бод.

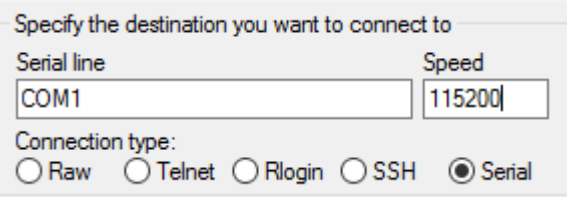

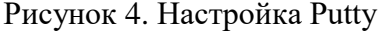

Затем нажать «Open» и при успешном соединении должно появиться приглашение на ввод логина. Далее необходимо произвести редактирование файла сетевых настроек «interfaces», как описано в пункте 3.3.1.

### 4. УСТАНОВКА ППО

#### <span id="page-9-0"></span>4.1. Подготовка к установке ППО

<span id="page-9-1"></span>Для первоначальной установки ППО необходимо произвести копирование на устройство сервера инсталляции (файл с названием «RemoteInstallServer»). Для этого нужно подключиться к устройству с помощью программы ftp-клиента и скопировать данный файл. Например, можно подключиться к устройству с помощью программы «FileZilla» по IP адресу, либо по имени хоста, ввести логин и пароль, а также указать порт подключения 22. При успешном подключении скопировать файл «RemoteInstallServer» в корень или другую директорию устройства.

Затем подключиться к данному устройству с помощью программы putty, перейти в каталог, где сохранен «RemoteInstallServer», задать ему права на исполнение командой chmod a+x RemoteInstallServer. «RemoteInstallServer», Далее запустить выполнив команду «/RemoteInstallServer» в директории, где он находится. Не закрывая окно с putty можно подключаться к контроллеру с помощью программы «СМАРТ-Дизайнер Сервис» для дальнейшей установки и настройки ППО.

#### 4.2. Установка ППО

<span id="page-9-2"></span>Подключение к устройству осуществляется по сети Ethernet, по обычному или шифрованному соединению. Для подключения к устройству необходимо запустить программу «СМАРТ-Дизайнер Сервис» выбрать меню «Разное» и нажать «Подключиться к серверу удаленной инсталляции». Далее в появившемся окне выбрать тип и настройки соединения, а также ввести логин и пароль (см. Рисунок 5).

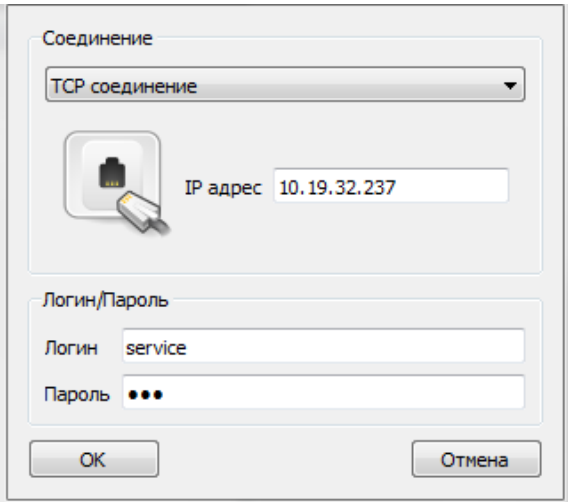

<span id="page-9-3"></span>Рисунок 5. Ввод данных для подключения

При успешном соединении откроется окно с указанием статуса соединения, а также будет представлена информация о системе и программном обеспечении, которое там установлено (см. Рисунок 6).

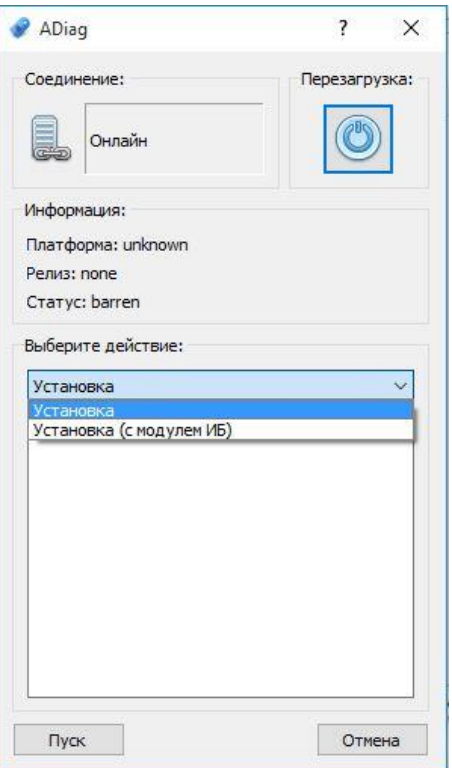

Рисунок 6. Выбор установки

<span id="page-10-0"></span>При первом подключении к устройству информация о системе и версии ПО недоступна. Из доступных действий можно выбрать: «Установка», «Установка (с модулем ИБ)».

Доступно два пути установки:

- 1. Установка с использованием одного образа «gg\_mm\_dd\_version-name-xxxx-uni.img» образ, который содержит все, кроме модуля безопасности.
- 2. Установка с использованием отдельных образов: «gg\_mm\_dd\_version-name-xxxx-3rdparty.img» - образ со сторонними программами, «gg\_mm\_dd\_version-name-xxxx.img» - образ основного программного обеспечения.

В данной версии программы «Сервера удаленной инсталляции» перед установкой проверяется образ на соответствие выбранному действию в «СМАРТ-Дизайнер Сервис», т.е. при выборе «Установка» и выборе в проводнике образа со сторонним ПО, после успешной проверки произойдет установка стороннего ПО, а при выборе пункта «Установить» и образа с основным ПО будет выполнена проверка и установка основного ПО. Поэтому более ранние версии ПО не пройдут проверку.

Установка системы без модуля безопасности может быть выполнена путем выбора действия «Установка», нажатием кнопки «Пуск» и выборе образа «gg\_mm\_dd\_version-name-xxxxuni.img».

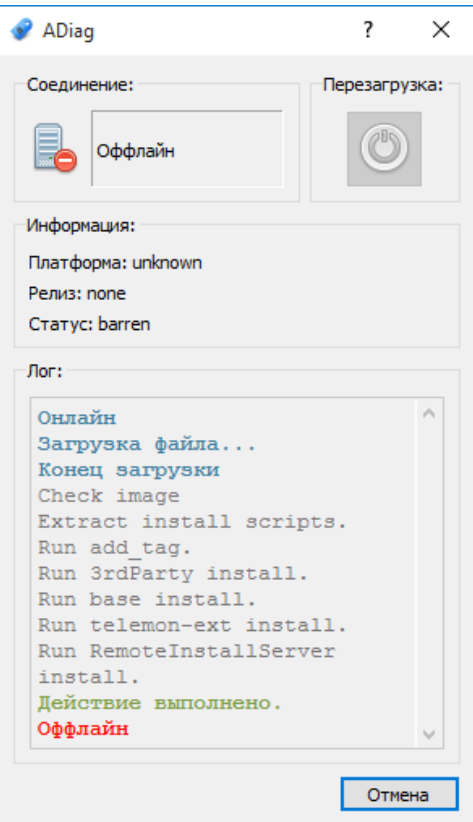

Рисунок 7. Процесс установки

Далее происходит проверка образа и при успешной проверке происходит установка стороннего и основного ПО. Затем устройство будет перезагружено и готово к дальнейшей активации и настройке.

Если необходимо установить отдельно стороннее ПО и основное, то нужно выбрать «Установка», затем нажать кнопку «Установить». После этого откроется проводник, в котором нужно выбрать файл с названием «gg\_mm\_dd\_version-name-хххх-3rdparty.img» для установки стороннего ПО.

Далее произойдет автоматическая установка необходимых дополнительных программ и библиотек и по окончании устройство будет отключено от программы «СМАРТ-Дизайнер Сервис» и перезагружено. Если данный модуль не установить, то не гарантируется корректная работа устройства.

После перезагрузки устройства необходимо подключиться по ssh, перейти в каталог с сервером удаленной инсталляции, и запустить программу RemoteInstallServer, т.к. ее установка происходит вместе с установкой основного ПО.

Затем нужно в «СМАРТ-Дизайнер Сервис» выбрать меню «Разное» и нажать «Подключиться к серверу удаленной инсталляции», ввести адрес устройства, логин, пароль и нажать кнопку «ОК».

После подключения выбрать «Установка» (для установки ППО без модуля безопасности) либо «Установка (с модулем ИБ)» (для установки ППО с модулем безопасности).

Если ранее было установлено ППО без модуля безопасности, то в дальнейшем можно установить отдельно модуль информационной безопасности (будет доступно в меню установки «Добавить модуль ИБ»).

После нажатия кнопки «Пуск» откроется проводник в котором нужно выбрать файл «gg\_mm\_dd\_version-name-xxxx.img» с ППО, и нажать кнопку «Открыть» (см. [Рисунок 8\)](#page-12-0).

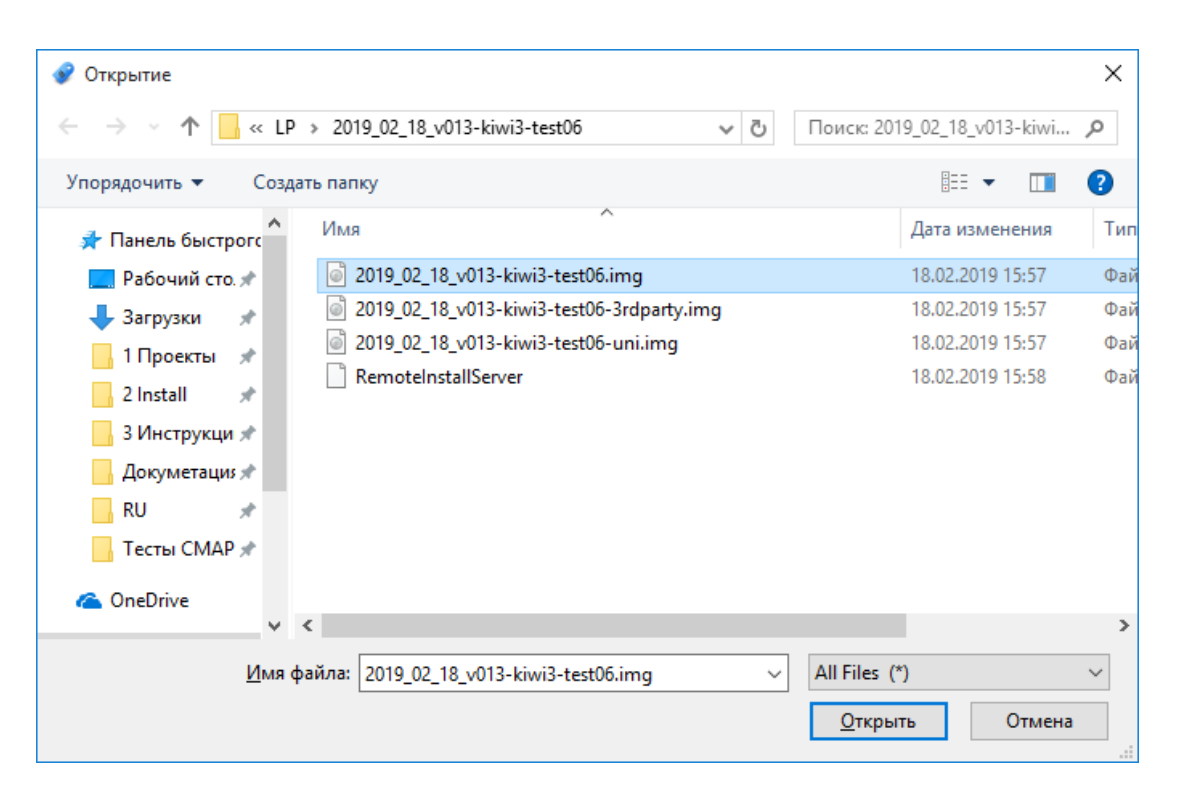

Рисунок 8. Выбор файла с ППО

<span id="page-12-0"></span>Выполнится загрузка файла ППО на устройство, распаковка и установка. По завершении установки устройство будет перезагружено (см. [Рисунок 9\)](#page-13-0).

#### 13 RU.ЛКЖТ.00087.1-02 93 01  $\bullet$  ADian  $\overline{z}$  $\overline{\vee}$

Еру

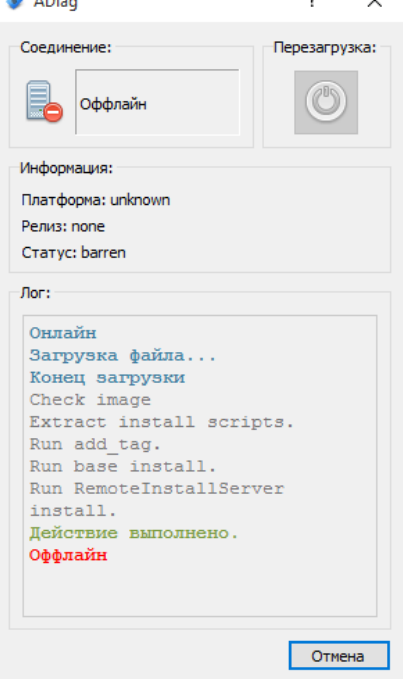

Рисунок 9. Процесс установки ППО

<span id="page-13-0"></span>В рабочем режиме система, с установленным ППО, находится в статусе «normal». Действия с установкой, обновлением, удалением системы доступны только в режиме обновления. Переключиться в него можно выбрав соответствующий пункт в меню сервера удаленной инсталляции - «Переключиться в режим обновления» (см. [Рисунок 10\)](#page-13-1).

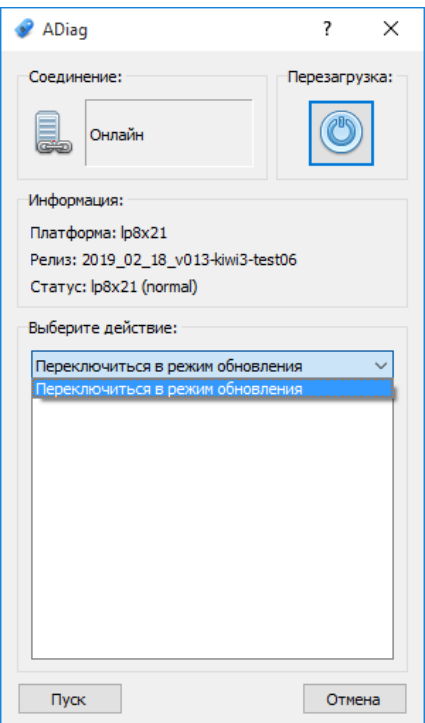

<span id="page-13-1"></span>Рисунок 10. Список опций параметрирования устройства

## **4.3. Обновление ППО**

<span id="page-14-0"></span>Для работы с обновлениями ППО, необходимо подключиться к устройству с помощью программы «СМАРТ-Дизайнер Сервис». Выбрать в меню «Разное» «Подключиться к серверу удаленной инсталляции», затем ввести IP адрес устройства, логин и пароль.

После успешного соединения будет доступна информация об установленной версии ППО (см. [Рисунок 11\)](#page-14-1).

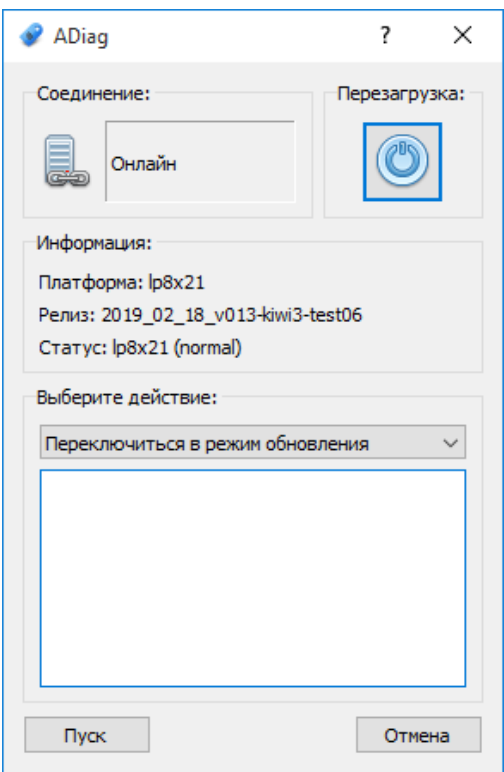

Рисунок 11 Переключение в режим обновления

<span id="page-14-1"></span>Система в рабочем режиме находится в статусе «normal». Для работы с ППО необходимо перевести систему в режим обновления ППО. Для этого нужно выбрать действие «Переключиться в режим обновления» и нажать кнопку «Пуск». После исполнения команды устройство будет перезагружено и переведено в статус «update» (см. [Рисунок 12\)](#page-15-1).

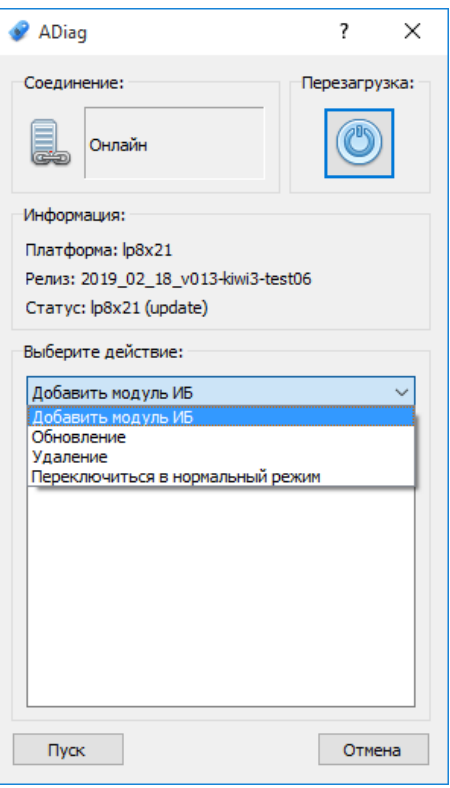

Рисунок 12. Доступные действия после перевода в режим обновления

<span id="page-15-1"></span>В режиме «update» можно выполнить следующие действия:

- Добавить модуль ИБ устанавливает модуль информационной безопасности. Данный пункт доступен, если модуль информационной безопасности не был установлен при установке ППО.
- Обновление позволяет обновить ППО на устройстве.
- Удаление удаляет ППО с устройства (сервер обновления удаляется).
- Переключиться в нормальный режим переводит устройство в нормальный режим.
- В нормальный режим необходимо всегда переводить устройство перед вводом в работу.

Режим работы «update» предназначен только для работы с самим ПО, т.е. нельзя оставлять систему после наладки в режиме «update». Необходимо ее переключить в нормальный режим, выбрав для этого действие «Переключиться в нормальный режим».

### 4.3.1. Установка модуля ИБ

<span id="page-15-0"></span>При выборе действия «Добавить модуль ИБ» и нажатии кнопки «Пуск» откроется проводник, в котором необходимо выбрать файл «gg\_mm\_dd\_version-name-xxxx.img» с основным ПО (содержит модуль безопасности) и нажать кнопку «Открыть». Далее произойдет загрузка файла на устройство, проверка, распаковка и установка. После успешного завершения установки устройство будет перезагружено (см. Рисунок 13).

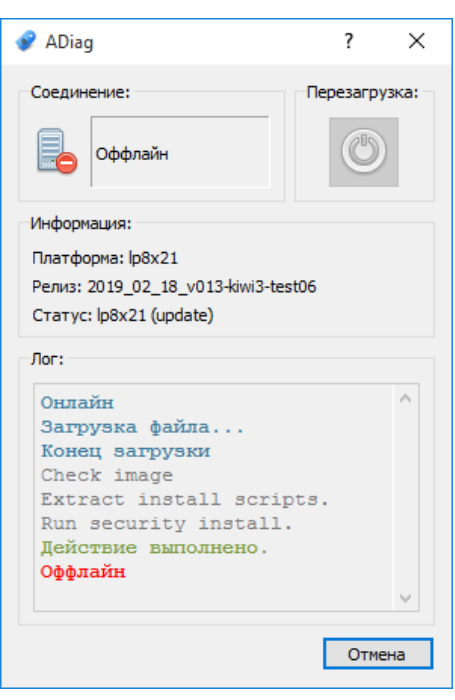

Рисунок 13. Установка модуля ИБ

## <span id="page-16-1"></span>**4.3.2. Обновление ПО**

<span id="page-16-0"></span>Обновление ПО разделяется на обновление стороннего и основного ПО. Необходимо соблюдать последовательность при обновлении, сначала обновить стороннее, а затем основное ПО.

При выборе действия «Обновление» и нажатии кнопки «Пуск» откроется проводник, в котором необходимо выбрать файл «gg\_mm\_dd\_version-name-xxxx-3rdparty.img» с сторонним ПО и нажать кнопку «Открыть». Далее произойдет загрузка файла на устройство, проверка, распаковка и установка обновлений (см. [Рисунок 14\)](#page-17-0).

Еру

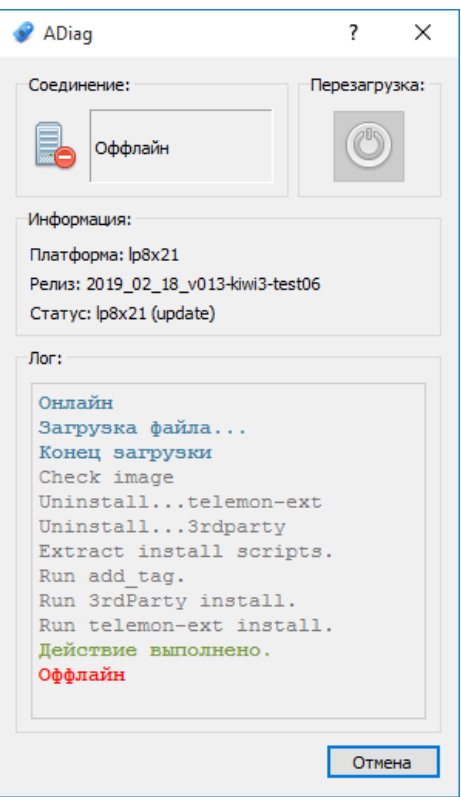

Рисунок 14. Обновление стороннего ПО

<span id="page-17-0"></span>После установки стороннего ПО устройство будет перезагружено и переведено в «Нормальный режим».

При выборе действия «Обновление» и нажатии кнопки «Пуск» откроется проводник, в котором необходимо выбрать файл «gg\_mm\_dd\_version-name-xxxx.img» с основным ПО и нажать кнопку «Открыть». Далее произойдет загрузка файла на устройство, проверка, распаковка и установка обновлений. После успешного завершения установки появится сообщение «Действие выполнено» и будет перезагружено устройство (см. [Рисунок 15\)](#page-18-1).

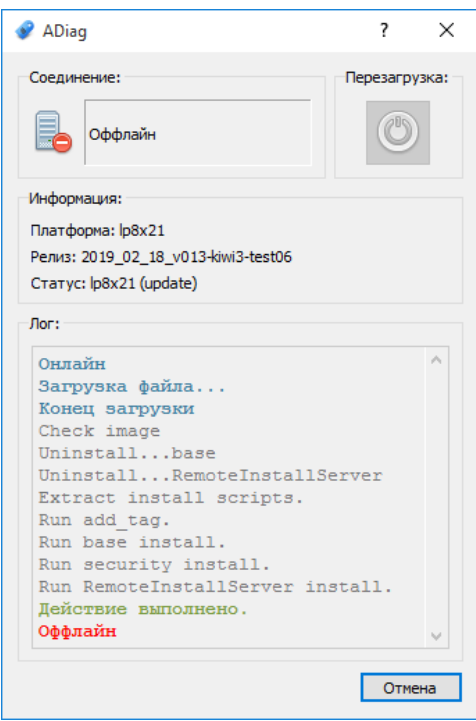

Рисунок 15. Обновление основного ПО

## <span id="page-18-1"></span>**4.3.3. Удаление ПО**

<span id="page-18-0"></span>При выборе действия «Удаление» и нажатии кнопки «Пуск» произойдет удаление ППО и его настроек. Сервер обновления будет удален. После удаления появится сообщение «Действие выполнено» и будет перезагружено устройство (см. [Рисунок 16\)](#page-18-2).

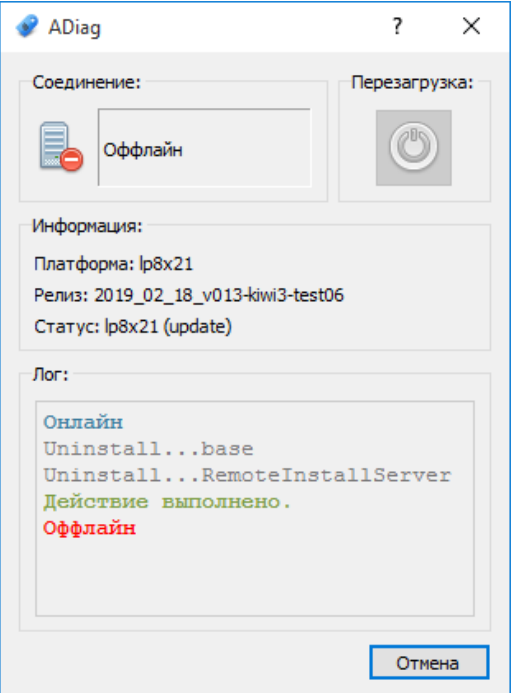

<span id="page-18-2"></span>Рисунок 16. Удаление ППО

# **4.3.4. Переключение в нормальный режим**

<span id="page-19-0"></span>Система в режиме обновления находится в статусе «update». Для выхода из режима работы с ПО необходимо перевести систему в нормальный режим, выбрав действие «Переключиться в нормальный режим» и нажать кнопку «Пуск». После исполнения команды устройство будет перезагружено и переведено в статус «normal» (см. [Рисунок 17\)](#page-19-1).

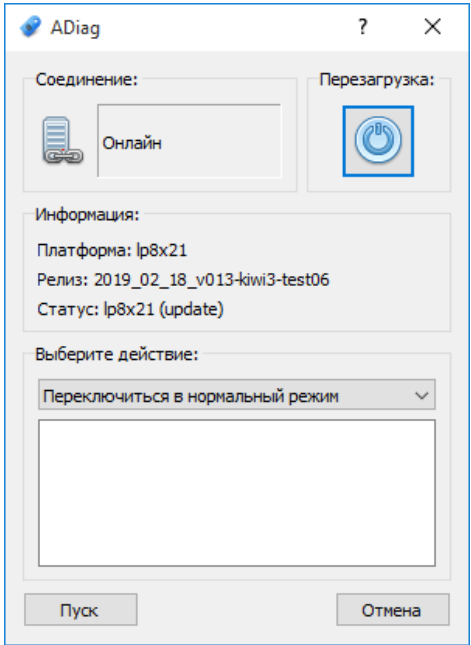

<span id="page-19-1"></span>Рисунок 17. Переключение в нормальный режим

### **5. УСТАНОВКА ЛИЦЕНЗИИ**

<span id="page-20-0"></span>Для установки лицензии на ППО необходимо подключиться с другого компьютера в локальной сети к контроллеру, на который необходимо установить лицензию, через программу «СМАРТ-Дизайнер Сервис». В списке компонентов выбрать «Лицензия» (см. [Рисунок 18\)](#page-20-1). Если у вас нет файла лицензии, необходимо скопировать код поля «Исходная строка лицензии» и отправить по электронной почте в техническую поддержку АО «Искра Технологии». Полученный в ответ код ввести в поле «Текст лицензии» и нажать кнопку «Отправить». Если код введен верно, то после перезагрузки лицензируемого устройства в поле «Наличие лицензии» должно быть значение «1».

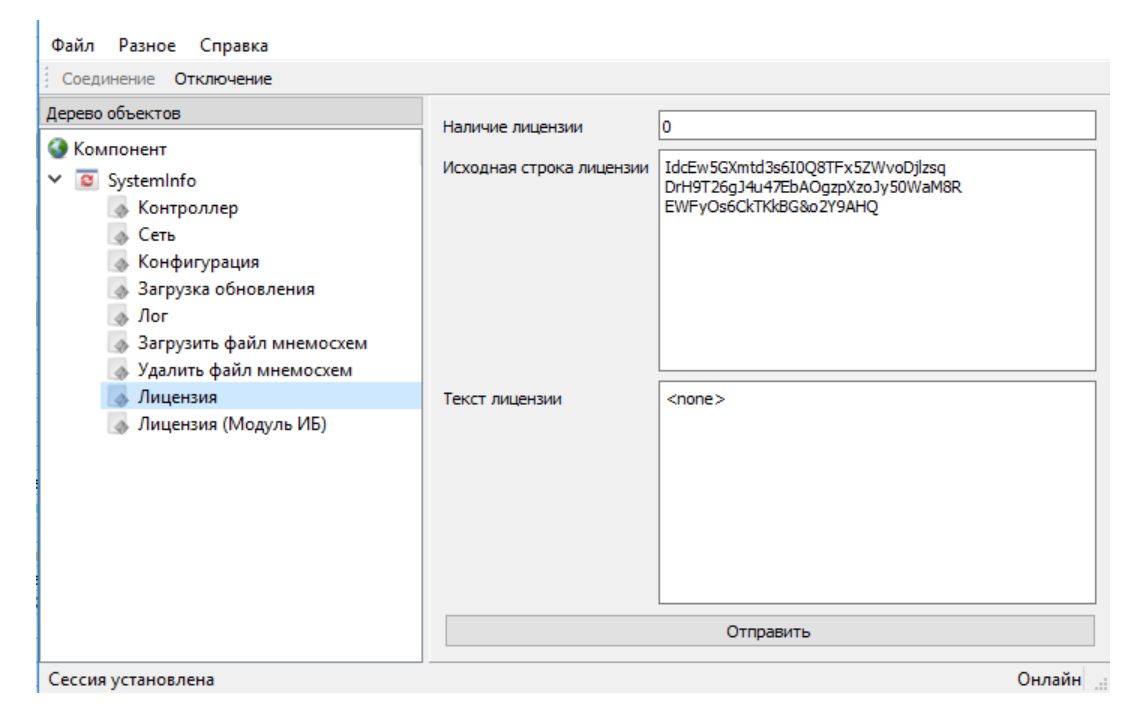

Рисунок 18. Установка лицензии

<span id="page-20-1"></span>Для установки лицензии на модуль безопасности компьютера, в списке компонентов выбрать «Лицензия (Модуль ИБ)» (см. [Рисунок 19\)](#page-21-0). Если у вас нет файла лицензии, необходимо скопировать код поля «Исходная строка лицензии» и отправить по электронной почте в техническую поддержку АО «Искра Технологии». Полученный в ответ код ввести в поле «Текст лицензии» и нажать кнопку «Отправить». Если код введен верно, то после перезагрузки в поле «Наличие лицензии» должно быть значение «1».

 $\sim$ 

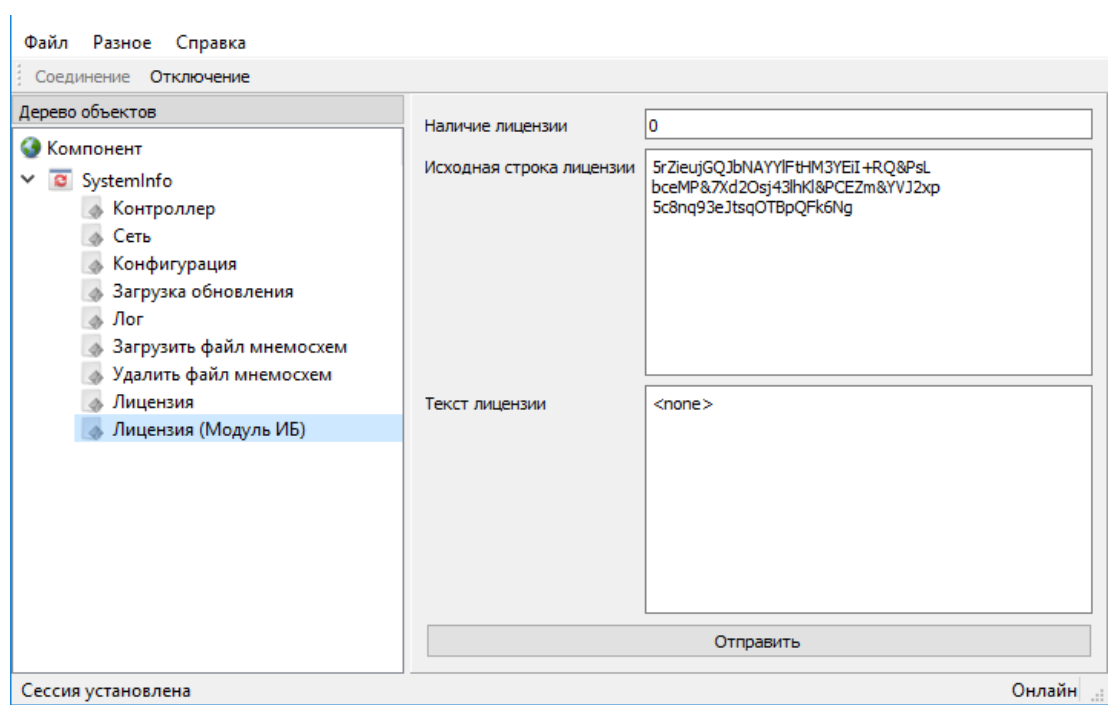

<span id="page-21-0"></span>Рисунок 19. Установка лицензии на модуль ИБ

## 6. ПОДГОТОВКА ППО К РАБОТЕ

## <span id="page-22-1"></span><span id="page-22-0"></span>6.1. Первичное конфигурирование

### 6.1.1. Настройка параметров устройства

<span id="page-22-2"></span>Для правильной работы ППО, необходима его первичная настройка, в частности идентификация устройства в рамках автоматизированной системы проектирования. Первичная настройка производится сервисной утилитой «СМАРТ-Дизайнер Сервис». Более подробную информацию о сервисной утилите можно прочитать в руководстве пользователя на ПО «СМАРТ-Дизайнер». Сервисной утилитой необходимо подключиться по сети Ethernet к устройству, ввести наименование устройства, задать номер системы и номер контроллера в соответствии с конфигурацией (см. Рисунок 20). В случае резервирования контроллеров, для одного из полукомплектов устанавливается режим «Первый полукомплект». Также здесь задается настройка часового пояса у контроллера в поле «timezone», в формате «GMTxx», где xx - часовой пояс.

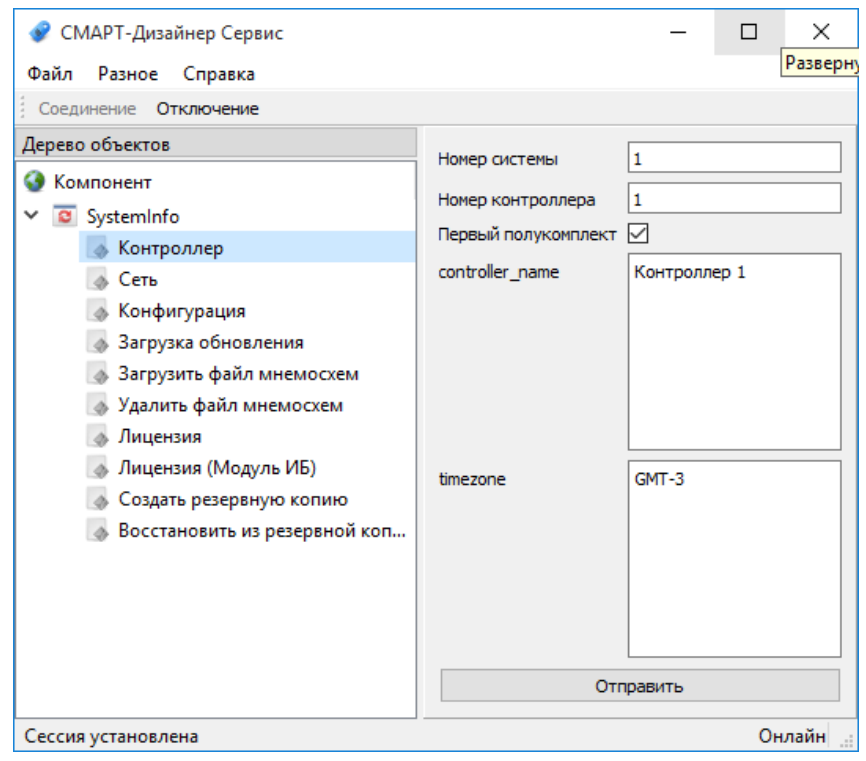

Рисунок 20. Установка идентификаторов контроллера

<span id="page-22-3"></span>Далее необходимо задать IP-адреса сетевых интерфейсов (см. Рисунок 21).

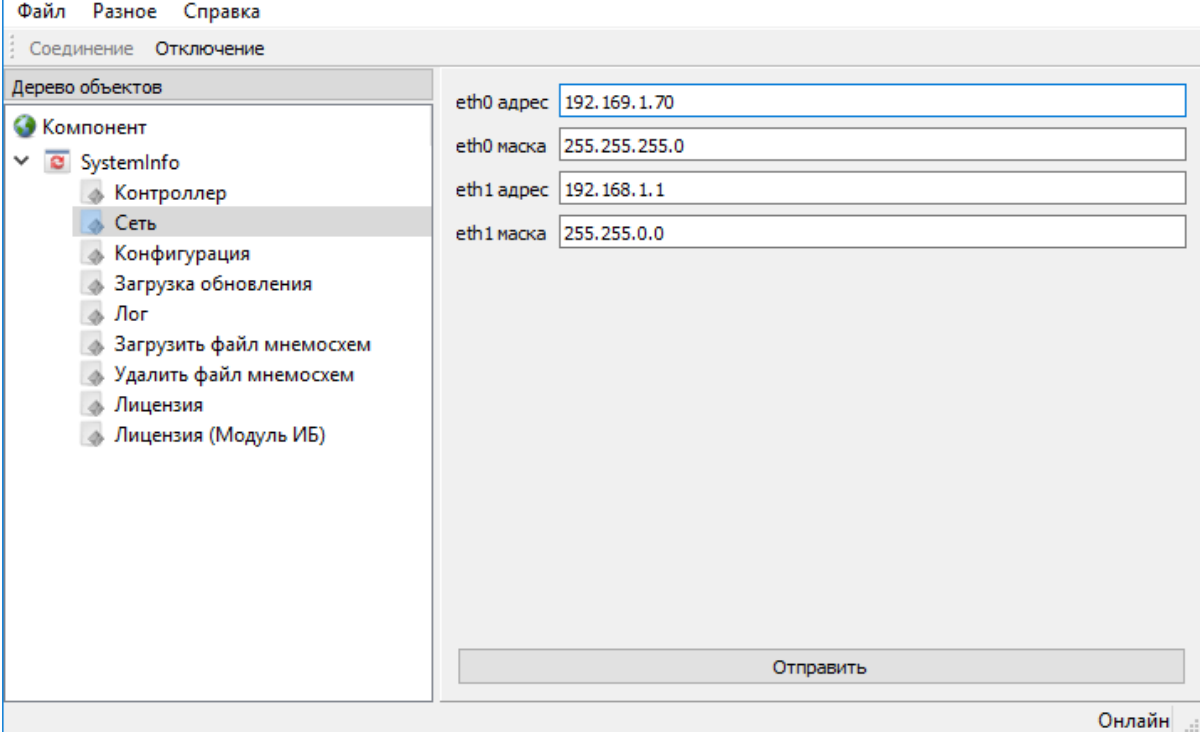

Рисунок 21. Установка сетевых параметров

## <span id="page-23-1"></span>6.1.2. Настройка NTP

Ť

<span id="page-23-0"></span>Настройка NTP осуществляется в конфигурации созданной в программном обеспечении «СМАРТ-Дизайнер Конфигуратор» (см. Рисунок 22). Более подробную информацию о конфигураторе можно прочитать в руководстве пользователя на ПО «СМАРТ-Дизайнер».

| $\overline{\mathbf{x}}$<br>o.<br>Smart-Designer - AS10_23122016.xml<br>▭ |                              |                                   |
|--------------------------------------------------------------------------|------------------------------|-----------------------------------|
| Файл<br>Настройки Действия Справка                                       |                              |                                   |
| Карта<br>Каналы<br>Модели<br>Словарь                                     |                              |                                   |
| $\bigcap$ 2: i8053<br>中<br>▲                                             | ⊟ Основные                   |                                   |
| 3:18053                                                                  | NTP Cepsep1                  | 10 161 142 22                     |
| 4:18053                                                                  | NTP Cepsep2                  | 10 161 142 23                     |
| 3.5:18053<br>Ŧ                                                           | NTP Cepsep3                  | 0.0.0.0                           |
| $\bigcirc$ 6: i8053<br>Œ.                                                | NTP Cepsep4                  | 0.0.0.0                           |
| 2:18053                                                                  | Локальная синхронизация      | <b>False</b>                      |
| ⊟ C Addons                                                               | Локальный STRATUM            | 10                                |
|                                                                          | ∣⊟ Разное                    |                                   |
| Сервер резервирования                                                    | Потеря синхронизации времени | 1_ШКП1.01А1. Потеря синхронизации |
| • <ds> Основной/Резервный</ds>                                           | $\mathbf{E}$ Cneu            |                                   |
| • <ds> Принудительно основної</ds>                                       | iburst                       | <b>False</b>                      |
| • <ds> Принудительно резервны</ds>                                       | maxpoll                      | 10                                |
| PPS (RS232/DCD)                                                          | minpoll                      | 6                                 |
| Формирователь АПТС                                                       |                              |                                   |
| Модификатор настроек сети (eth(                                          |                              |                                   |
| Модификатор настроек сети (bon)                                          |                              |                                   |
| Формирователь АПТС<br>$+$                                                |                              |                                   |
| <ds> Неисправность</ds>                                                  |                              |                                   |
| - · «ds>Основной/Резервный                                               |                              |                                   |
| ⊞ <sub>…</sub> Ско Формулы                                               |                              |                                   |
| <b>同 ШКП1.02А1</b><br>田                                                  | iburst                       |                                   |
| <b>■ ШКП1.03А1</b><br>F.                                                 |                              |                                   |
| ШКП1.01А2<br>$\overline{\phantom{a}}$                                    |                              |                                   |
| m.                                                                       |                              |                                   |

<span id="page-23-2"></span>Рисунок 22. Настройка NTP

#### **6.1.3. Настройка резервирования**

<span id="page-24-0"></span>Устройства, входящие в систему резервирования называются полукомплектами и выполняют функции основного и резервного полукомплектов, в соответствии с настройками сервера резервирования. Сервер резервирования должен быть добавлен в конфигурацию устройства (см. [Рисунок 23\)](#page-24-1). Более подробно о настройке и работе сервера резервирования можно прочитать в руководстве пользователя на ПО «СМАРТ-Дизайнер».

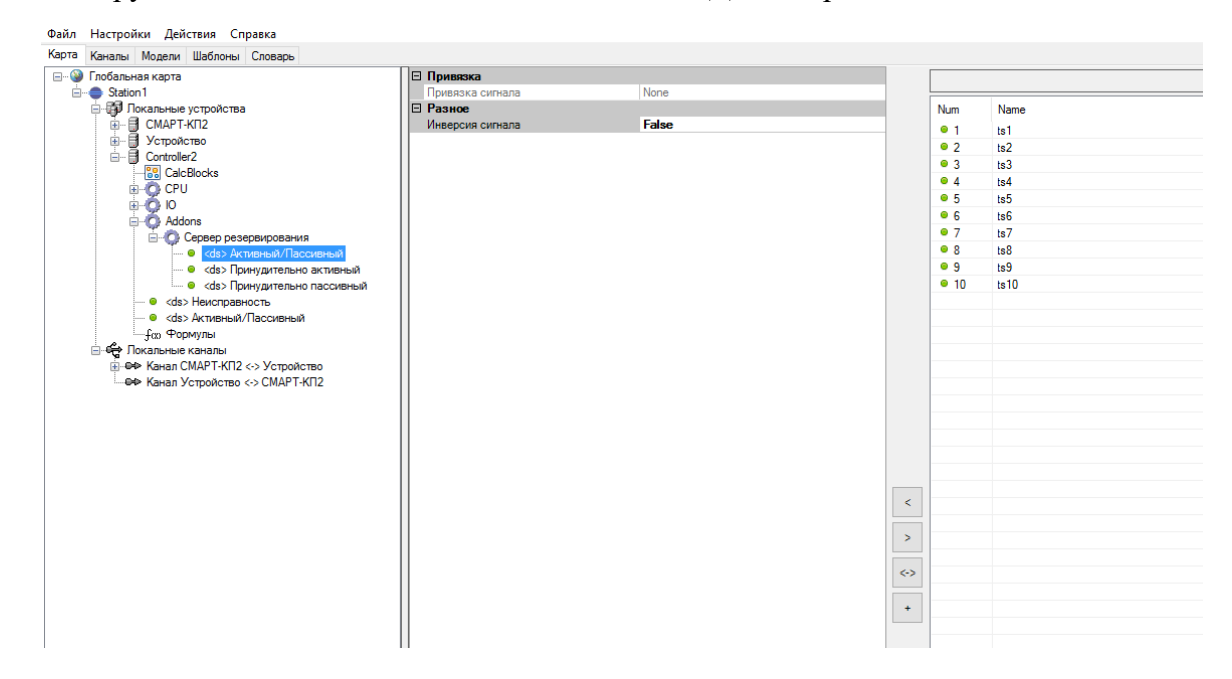

Рисунок 23. Настройки сервера резервирования

<span id="page-24-1"></span>При старте системы полукомплект инициализируется в соответствии с настройкой заданной в сервисной утилите (см. [Рисунок 20\)](#page-22-3).

Первый полукомплект имеет статус "активен"

Второй полукомплект имеет статус "неактивен"

Если у основного полукомплекта нет соединения в заданном сетевом интерфейсе связи полукомплектов, основной полукомплект становится неактивным, иначе он активен.

Если резервный полукомплект не получает UDP-пакеты от основного полукомплекта и при этом есть соединение в сетевом интерфейсе связи полукомплектов, резервный полукомплект становится активным, иначе он неактивен.

Недостаток состоит в том, что при нарушении канала связи полукомплектов оба становятся неактивными.

В схеме резервирования этот недостаток неустраним, но альтернативный метод в большинстве случаев надежнее нормального и исключает появление коллизий в шине данных.

### **6.2. Загрузка конфигурации в устройство**

<span id="page-25-0"></span>Загрузка конфигурации осуществляется средствами ПО «СМАРТ-Дизайнер Конфигуратор». Необходимо запустить актуальную версию «СМАРТ-Дизайнер Конфигуратор», в меню «Файл» выбрать «Открыть». В открывшемся окне выбрать файл конфигурации и нажать «Открыть».

Для загрузки конфигурации в устройство следует в меню «Действия» выбрать «Записать конфигурацию в контроллер». В открывшемся окне ввести IP адрес устройства и нажать «ОК» (см. [Рисунок 24\)](#page-25-1). По окончании записи устройство будет автоматически перезагружено. В этом же меню есть функция выгрузки рабочей конфигурации из устройства в «СМАРТ-Дизайнер Конфигуратор». Более подробную информацию по созданию и работе с конфигурациями можно прочитать в руководстве пользователя на ПО «СМАРТ-Дизайнер».

<span id="page-25-1"></span>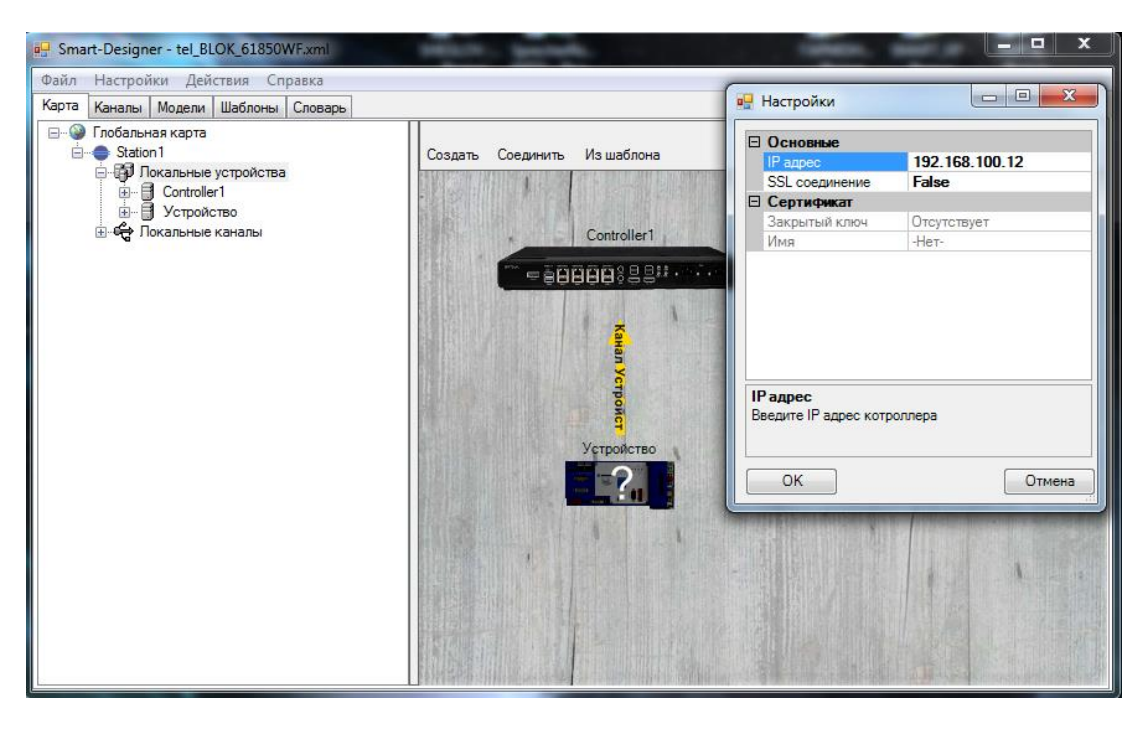

Рисунок 24. Загрузка конфигурации

## 7. ОБЩАЯ ПРОВЕРКА РАБОТОСПОСОБНОСТИ ППО

## <span id="page-26-0"></span>7.1. Web-интерфейс

<span id="page-26-1"></span>Работоспособность ППО можно проверить посредством Web-интерфейса. На любом ПК, подключенном в одну сеть с устройством, необходимо запустить браузер и в адресной строке ввести IP-адрес устройства. В окне браузера должна появится страница с системной информацией по работе ППО (см. Рисунок 25).

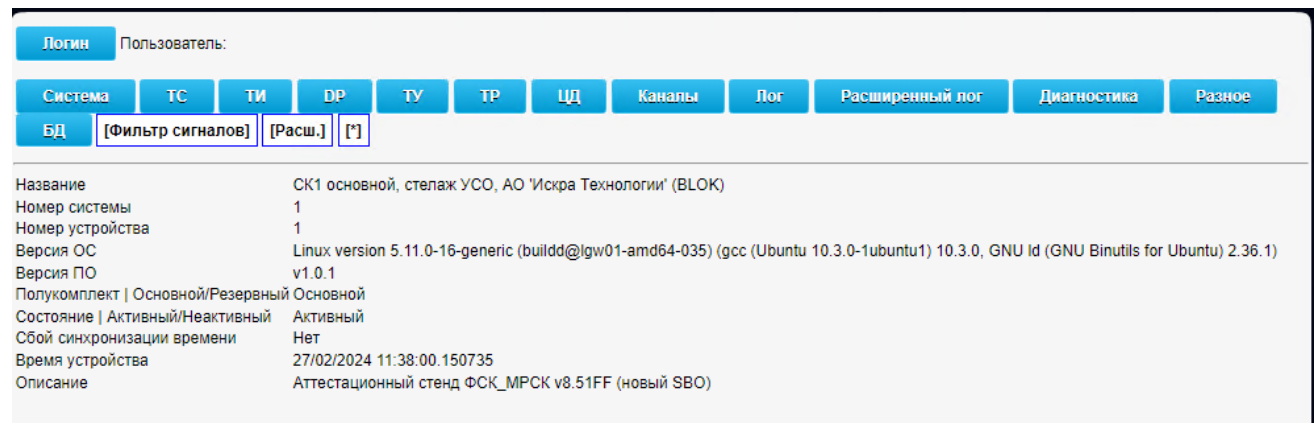

#### Рисунок 25. Web-интерфейс

<span id="page-26-2"></span>Для просмотра более детальной информации в Web-интерфейсе необходимо произвести авторизацию (см. Рисунок 26).

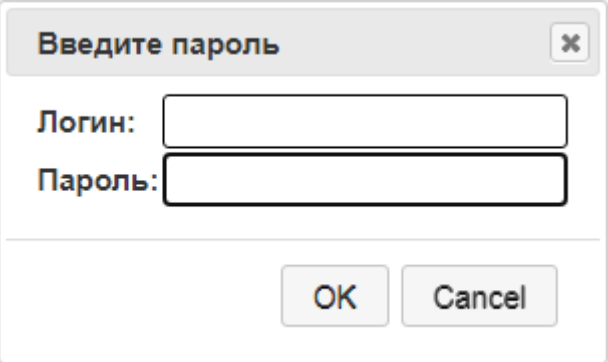

Рисунок 26. Авторизация в Web-интерфейсе

<span id="page-26-3"></span>Учетные данные по умолчанию для авторизации и просмотра журнала работы:

Логин: operator / Пароль: 1234

Если на устройстве установлен модуль безопасности, пользователи и пароли могут быть произвольно изменены средствами ПО «СМАРТ-Дизайнер Безопасность».

## ПЕРЕЧЕНЬ ПРИНЯТЫХ СОКРАЩЕНИЙ

<span id="page-27-0"></span>СОМ-порт - это стандартный двунаправленный последовательный порт компьютера, используется для передачи данных согласно протоколу RS-232.

NTP - Network Time Protocol - протокол сетевого времени.

АСУТП - автоматическая система управления технологическими процессами.

ИБ - информационная безопасность.

ОС - операционная система.

ПК - персональный компьютер.

ПО - программное обеспечение.

ППО - прикладное программное обеспечение

ССПИ - система сбора и передачи телеинформации.

 $\sim$ 

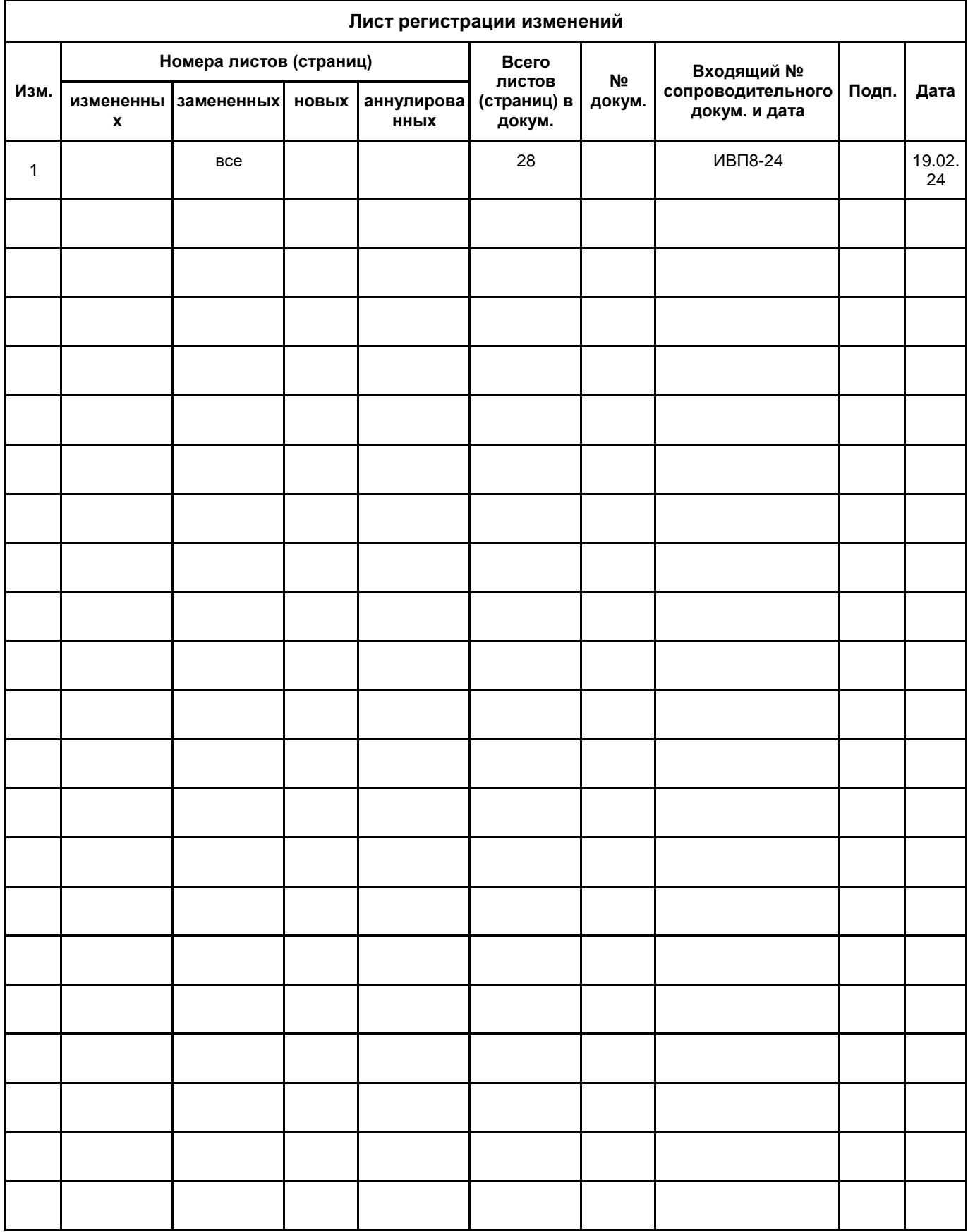